# CNT 4603: System Administration Spring 2013

### Managing And Maintaining Windows Server 2008 Part 3

| Instructor : | Dr. Mark Llewellyn                            |
|--------------|-----------------------------------------------|
|              | markl@cs.ucf.edu                              |
|              | HEC 236, 4078-823-2790                        |
|              | http://www.cs.ucf.edu/courses/cnt4603/spr2013 |

Department of Electrical Engineering and Computer Science Computer Science Division University of Central Florida

CNT 4603: Managing/Maintaining Server 2008 – Part 3

Page 1 D

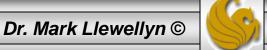

# Working With Tasks

- The previous set of notes introduced you to the Task Scheduler in Server 2008. This set of notes will deal more closely with creating and managing scheduled tasks in the server.
- Before you need to worry about managing a task, you obviously need to create a task.
- There are two different ways to create a scheduled task via the Task Scheduler: a Basic Task wizard, which provides limited options for the scheduled task but covers the more common options, and the regular Create Task, which exposes the full options for a task but is not wizard driven.

Page 2

• We'll look at the Basic Task wizard first.

Dr. Mark Llewellyn ©

#### The Basic Task Wizard

- Because you can create tasks anywhere in the Task Scheduler Library, select the folder where the new task is created, and then select the Create Basic Task action.
- The Basic Task Wizard has four configuration steps.
- The first is to give the task a name and an optional description, which is a good idea to complete for someone just browsing the tasks. For example, include information about what the task does and how it is triggered.
- The next stage of task creation is to pick the trigger for the task to execute, which can be Daily, Weekly, Monthly, a single occurrence, every time the computer starts, when a user logs on, or when a specific event ID is logged.

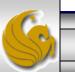

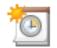

#### Create a Basic Task

| Create a Basic Task<br>Trigger | Use this wizard to quickly schedule a common task. For more advanced options or settings<br>such as multiple task actions or triggers, use the Create Task command in the Actions pane. |                                                                  |  |  |
|--------------------------------|----------------------------------------------------------------------------------------------------|------------------------------------------------------------------|--|--|
| Action<br>Display a Message    |                                                                                                    |                                                                  |  |  |
| Finish                         | N <u>a</u> me:                                                                                                    | TrialTask                                                        |  |  |
|                                | <u>D</u> escription:                                                                                                    | This is a task that will display a message at Adminstrator logon |  |  |
|                                |                                                                                                    | < <u>B</u> ack <u>N</u> ext > Cancel                             |  |  |
| CNT 4603: Managing/Main        | taining Server 2                                                                                                    | 008 – Part 3 Page 4 Dr. Mark Llewellyn ©                         |  |  |

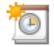

#### Task Trigger

| Create a Basic Task |
|---------------------|
| Trigger             |
| Action              |
| Display a Message   |
| Finish              |

#### When do you want the task to start?

- O Daily
  - O Weekly
  - O Monthly
  - One time
  - O When the computer starts
  - When I log on
  - O When a specific event is logged

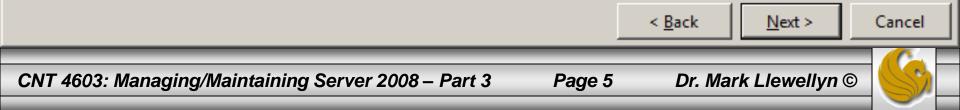

#### The Basic Task Wizard

- Depending on the trigger selected, you might additionally be prompted to enter a date or time for the trigger or an event ID to trigger on. For example, select Monthly: you can configure to run on the first Wednesday of each month via the interface.
- The next step is to define the Action that will occur for this event. From the wizard, three basic events can occur: start a program, send an email, or display a message.

Page 6

• A screen shot of this is shown on the next page.

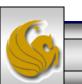

Dr. Mark Llewellyn ©

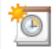

#### Action

#### Create a Basic Task

Trigger

#### Action

Display a Message

Finish

What action do you want the task to perform?

×

- O Start a program
- Send an e-mail
- Display a message

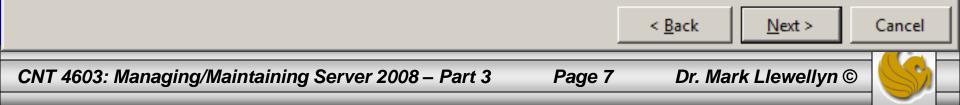

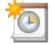

#### Display a Message

| Create a Basic Task                   |                                    |                                                                   |
|---------------------------------------|------------------------------------|-------------------------------------------------------------------|
| Trigger                               | This action dis                    | plays a message box on the desktop.                               |
| Action<br>Display a Message<br>Finish | <u>T</u> itle:<br><u>M</u> essage: | HELLO         Hello Administrator - Welcome to the TestBed Server |
|                                       |                                    |                                                                   |
|                                       |                                    |                                                                   |
|                                       |                                    | < <u>B</u> ack <u>N</u> ext > Cancel                              |
| CNT 4603: Managing/Maintai            | ining Server 2                     | 2008 – Part 3 Page 8 Dr. Mark Llewellyn ©                         |

×

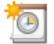

#### Summary

| Create a Basic Task         |                 |                                                                                          |
|-----------------------------|-----------------|------------------------------------------------------------------------------------------|
| Trigger                     | Name:           | TrialTask1                                                                               |
| Action<br>Display a Message | Description:    | This is a task that will display a welcome message at Administrator logon to the server. |
| Finish                      |                 |                                                                                          |
|                             | Trigger:        | At log on; At log on of TESTBEDSERVER\Administrator                                      |
|                             | Action:         | Display a message; HELLO                                                                 |
|                             | 🔲 Open the Prop | perties dialog for this task when I click Finish                                         |
|                             |                 |                                                                                          |
|                             |                 |                                                                                          |

When you click Finish, the new task will be created and added to your Windows schedule.

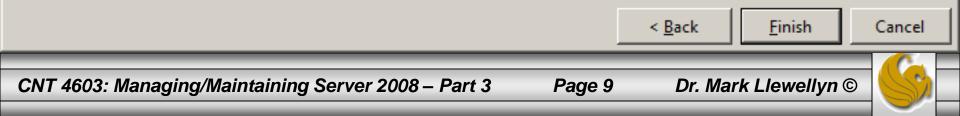

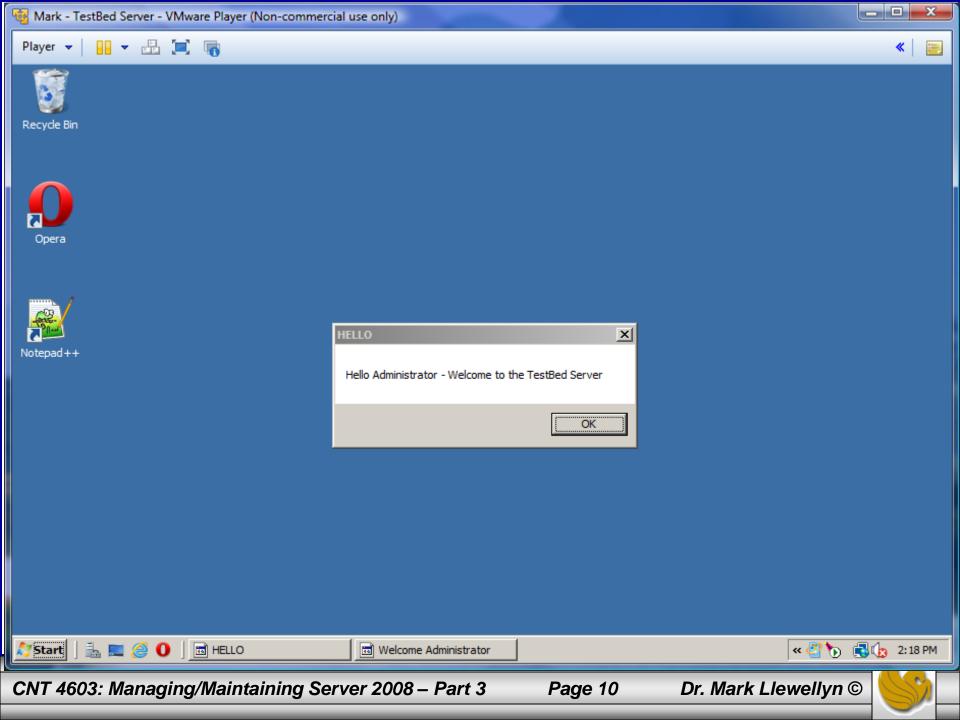

#### The Basic Task Wizard

- The last configuration of the task is the actual action to perform: elect to start a program, send an email, or display a message.
- If you choose to start a program, specify the executable to run with optional arguments and a start folder.
- To send an email, complete who the mail goes to, who it appears from, and a subject, body, attachment, and supply an SMTP server that the mail is sent via. The attachment capability is useful, as you can configure a report to run on a server and then create another task to mail the report *x* number of minutes after the job should have finished that creates the report.

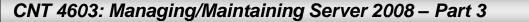

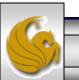

#### The Basic Task Wizard

- Finally, a summary is displayed (see page 9) with the option to open the task properties after creation that lets you tweak the configuration further and expose more advanced options.
- Click Finish to create the scheduled task.
- This concludes our look at the Basic Task Wizard.
- The Basic Task Wizard will normally achieve what you want from your task 95% of the time (perhaps even higher), especially if you go in and modify any additional settings via the task properties after creating the task.
- However, to have full access to all task capabilities as you create a task, use the Create Task action.

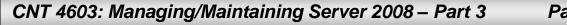

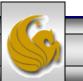

| 🤏 🛛 Mark - TestBe             | d Server - VMware Player _ <u>F</u> ile ▼ <u>V</u> irtual Machine ▼ <u>H</u> elp ▼ | _ 🗆 ×               |
|-------------------------------|------------------------------------------------------------------------------------|---------------------|
| 📮 Server Manager              |                                                                                    |                     |
| File Action View              | Help                                                                               |                     |
| 🖕 📥 🖉 📅 🧧                     | reate Task                                                                         |                     |
|                               |                                                                                    | sk                  |
|                               |                                                                                    |                     |
|                               | Run w <u>i</u> th highest privileges                                               |                     |
|                               | □ Hidden       Configure for:       Windows Vista™ or Windows Server™ 2008         |                     |
|                               | OK Cancel                                                                          |                     |
| 🍂 Start 🛛 🚠 📰 🕯               | 🏉 🚺 🛓 Server Manager 🛛 🕌 Create Task 🔍 🐇                                           | 🔈 民 🅼 1:25 РМ       |
| To direct input to this virtu | ual machine, press Ctrl+G.                                                         | vmware <sup>.</sup> |
| CNT 4603: Mai                 | naging/Maintaining Server 2008 – Part 3 Page 13 Dr. Mark Llewell                   | yn © 🚫              |

- The Create Task action opens a blank properties dialog box (see previous page) for a task that enables you to fill in the details. I'll walk you through the first five tabs that are exposed (These are the same five tabs that are available if you choose to modify a Basic Task).
- The General tab enables a name and description to be specified for the task, in addition to enabling you to modify the security context under which the task runs. (See next page.)
- By default, the security context is the user account creating the scheduled task. You also have the options to run the task only when the user is logged on or regardless of the user's logon state and whether to run the task with the highest privileges possible.

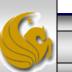

| General Triggers<br>Na <u>m</u> e: | Actions Conditions Settings                             |                              |
|------------------------------------|---------------------------------------------------------|------------------------------|
| Na <u>m</u> e:                     |                                                         |                              |
|                                    | TrialTask3                                              |                              |
| Author:                            | TESTBEDSERVER\Administrator                             |                              |
| Description:                       | administrative time reminder                            |                              |
|                                    |                                                         |                              |
| -Security option                   | ·                                                       |                              |
| When running                       | he task, use the following user account:                |                              |
| TESTBEDSERVE                       | Administrator الم                                       | Change <u>U</u> ser or Group |
| • Run only wh                      | en user is logged on                                    |                              |
| C Run whethe                       | user is logged on or not                                |                              |
| 🗖 Do not s                         | ore <u>p</u> assword. The task will only have access to | local computer resources.    |
| 🔲 Run w <u>i</u> th hig            | hest privileges                                         |                              |
| Hidd <u>e</u> n                    | <u>C</u> onfigure for: Windows Vista™ or Windo          | ws Server™ 2008              |
|                                    | ,                                                       |                              |
|                                    |                                                         | OK Cancel                    |
| 02. Monoging/                      | Aaintaining Server 2008 – Part 3 F                      | Page 15 Dr. Mark Llewellyn © |

- The General tab also allows you to hide the task from normal view, plus configure the task for Windows Vista, XP, Server 2000, Server 2003, or Server 2008.
- The difference is that the Task Scheduler in Vista and Server 2008 has more capabilities that those in earlier OS, so if a task runs on an older client, choose to configure for one of the earlier OS.
- If you select one of the older OS, options that are not compatible with the older OS are not selected/available.
- Server 2008 and Vista can run tasks that were configured for the older OS, however, you do not see the date and time of task creation in the Task Scheduler window. Why?

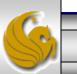

- Because you're viewing the Task Scheduler via Server Manager, which locks the focus to the local server.
- However, if you run Task Scheduler outside of Server Manager, you can connect to a remote machine to manage tasks – thus, the need to be able to lock facilities to that of a "lower" OS.
- The Triggers tab (see next page) enables you to create one or more triggers that cause the actions associated with the task to run.
- You can have multiple triggers for a task by clicking the New button and configuring the options.

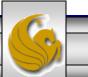

| reate Task                                             | <u>.</u>                                                                                |
|--------------------------------------------------------|-----------------------------------------------------------------------------------------|
| General Triggers Actions Conditions Settings           |                                                                                         |
| When you create a task, you can specify the conditions | that will trigger the task.                                                             |
|                                                        |                                                                                         |
| Trigger Details                                        | Status                                                                                  |
|                                                        | From the Trigger tab, click new to<br>define a trigger(s) for the task<br>being created |
|                                                        |                                                                                         |
|                                                        |                                                                                         |
|                                                        |                                                                                         |
| <u>N</u> ew <u>E</u> dit <u>D</u> elete                |                                                                                         |
|                                                        | OK Cancel                                                                               |
|                                                        |                                                                                         |
| 4603: Managing/Maintaining Server 2008 – Part 3        | 3 Page 18 Dr. Mark Llewellyn ©                                                          |

С

- As shown on the next page, there are several options for when to begin the task, ranging from a simple schedule down to idle time and user connect/disconnects.
- Most of the trigger options can be configured via the New Trigger dialog. However, if you select On idle, access the Conditions tab to set how long the machine need to be idle before the trigger activates the task.
- There are also several advanced settings that enable you to have even more granular configuration. For example, if you fire off multiple tasks and you want to stagger then slightly, configure an optional random offset which waits between 0 and the time selected (30 seconds, 1 minute, 30 minutes, 1 hour, 8 hours, or 1 day) before starting the actions associated with the next task.

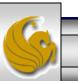

| Edit Trigger<br>Begin the task:             | On a schedule                            | <b>_</b>                                                                                                    |
|---------------------------------------------|------------------------------------------|----------------------------------------------------------------------------------------------------|
| Settings                                    | Start: 2/20/2013 🔽 12:40:00 PM           | Synchronize across time zones                                                                                                    |
| O <u>D</u> aily                             |                                          |                                                                                                    |
| O <u>W</u> eekly                            |                                          |                                                                                                    |
| C <u>M</u> onthly                           | •                                        | Many options are available for defining the trigger                                                                                                    |
| Advanced settings                           |                                          |                                                                                                    |
| Delay task for u           Repeat task even | p to (random delay): 1 hour              | The second second secon |
|                                             | ning tasks at end of repetition duration | for a duration of: 1 day                                                                                                    |
| 🔲 Stop task if it ru                        | ns longer than: 3 days                   | ~                                                                                                    |
| Expire:                                     | 2/20/2014 💌 12:41:10 PM 🛨                | Synchroniz <u>e</u> across time zones                                                                                                    |
| Ena <u>b</u> led                            |                                          |                                                                                                    |
|                                             |                                          | OK Cance                                                                                                    |
|                                             |                                          |                                                                                                    |
| 1603: Managing/Ma                           | intaining Server 2008 – Part 3           | Page 20 Dr. Mark Llewellyn ©                                                                                                    |

#### Mark - TestBed Server - VMware Player Eile 💌 Virtual Machine 💌 Help 💌 1

| E Server Manager                                                                                        |                                                                                            |                                                                                                    |                                                                                                    |          | <u>_   ×</u>                      |
|----------------------------------------------------------------------------------------------------|--------------------------------------------------------------------------------------------|----------------------------------------------------------------------------------------------------|----------------------------------------------------------------------------------------------------|----------|-----------------------------------|
| File Action View                                                                                        | 묥 New Trigger                                                                              |                                                                                                    | 1                                                                                                  | <b>⊻</b> | 1                                 |
| 🗢 🔿 🙍 🚰                                                                                                 | Begin the task:                                                                            | On a schedule                                                                                                    | <b>•</b>                                                                                           | ×        |                                   |
| Server Manager  Roles  Roles  Configuration  Configuration  Mindows Services MMI Cor  Cocal Use Storage | Settings<br>© <u>O</u> ne time<br>© <u>D</u> aily<br>© <u>W</u> eekly<br>© <u>M</u> onthly | On a schedule<br>At log on<br>At startup<br>On idle<br>On an event<br>At task creation/modification<br>On connection to user session<br>On disconnect from user session<br>On workstation lock<br>On workstation unlock | hroni <u>z</u> e across time zones                                                                 |          | sk<br>ing Tasks<br>ount Configura |
| _                                                                                                    | Repeat task ever                                                                           | ning tasks at end of repetition duration                                                                                                    | <ul> <li>✓ for a duration of: 1 day</li> <li>✓</li> <li>✓ Synchronize across time zones</li> </ul> |          |                                   |
|                                                                                                    |                                                                                            |                                                                                                    | OK Cancel                                                                                          |          |                                   |
|                                                                                                    |                                                                                            |                                                                                                    |                                                                                                    |          |                                   |
| 灯 Start 🗍 🚠 💻 🏉                                                                                         | 0 🛛 🚠 Server Ma                                                                            | nager 📴 Create Task                                                                                                    |                                                                                                    | viii 💽   | 🎍 🛃 🍖 1:29 PM                     |
| To direct input to this virtual                                                                         | machine, press Ctrl+G.                                                                     |                                                                                                    | 1 =                                                                                                |          | vmware //                         |
| CNT 4603: Mana                                                                                          | ging/Maintainin                                                                            | g Server 2008 – Part 3                                                                                                    | Page 21 Dr. Mark Llev                                                                              | velly    | yn ©                              |

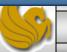

\_ 🗆 🗙

- Options exist to repeat the task at certain intervals and to stop the actions associated with the task if it runs for longer than a configurable amount of time. Imagine, for example, you have a backup job than runs overnight that you schedule to start at 8 p.m. Due to the resources, the backup job that runs overnight cannot still be running when the users come in at 8 a.m. the next morning, so you can enable the option to stop the task if running takes longer than 12 hours.
- You can set an expiry for regularly occurring tasks, so, for example, it could run every morning for a period of 3 weeks.

Page 22

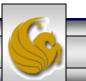

Dr. Mark Llewellyn ©

- The next tab is the Actions tab; as with Triggers, you can add multiple actions to perform when the task is triggered, which can be combinations of program actions, emails, and messages.
- See next page for the Actions tab view.

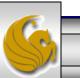

| 3 Mark - TestBed Server - VMware Player Eile ▼ Virtual Machine ▼ Help ▼                                                                                                    | _ 🗆 ×          |
|----------------------------------------------------------------------------------------------------|----------------|
| Server Manager                                                                                                    | -OX            |
| File Action View Help                                                                                                    |                |
|                                                                                                    |                |
| Server Manager General Triggers Actions Conditions Settings                                                                                                    |                |
| <ul> <li>              ■ Roles      </li> <li>             ■ Features         </li> <li>             When you create a task, you must specify the action that will occur when your task starts.      </li> </ul> | •              |
|                                                                                                    | sk             |
| Configuration     Action     Details                                                                                                    |                |
| E Windows                                                                                                    |                |
| Services                                                                                                    | ing Tasks      |
| Erom the Actions tab. click new to                                                                                                    | ount Configura |
|                                                                                                    | •              |
| being created                                                                                                    |                |
|                                                                                                    |                |
|                                                                                                    |                |
|                                                                                                    |                |
|                                                                                                    |                |
|                                                                                                    |                |
|                                                                                                    |                |
| Nev Edit Delete                                                                                                    |                |
|                                                                                                    |                |
| OK Cancel                                                                                                    |                |
|                                                                                                    |                |
|                                                                                                    |                |
| 🎝 Start 🛛 🚠 📰 🏈 🚺 🛓 Server Manager 🛛 🔚 Create Task 🔍 🌚                                                                                                    | , 🛃 🏠 1:30 РМ  |
| To direct input to this virtual machine, press Ctrl+G.                                                                                                    | vmware //      |
|                                                                                                    |                |
| CNT 4603: Managing/Maintaining Server 2008 – Part 3 Page 24 Dr. Mark Llewelly                                                                                                    | n © 🧡          |

Mark - TestBed Server - VMware Player Eile Virtual Machine Help

 Server Manager
 Image: Image: Image

| 🚡 Server Manager                                                                                                    | General Trig                       |                                                                                                 |             |              |                                   |
|----------------------------------------------------------------------------------------------------|------------------------------------|-------------------------------------------------------------------------------------------------|-------------|--------------|-----------------------------------|
| <ul> <li>Server Manager</li> <li>Roles</li> <li>Features</li> <li>Diagnostics</li> <li>Configuration</li> <li>Task Sch</li> <li>Windows</li> <li>Services</li> <li>WMI Cor</li> <li>Local Use</li> <li>Storage</li> </ul> | General Tric<br>When you<br>Action | Action: Start a program Settings Program/script: Add arguments (optional): Start in (optional): | ▼<br>Browse |              | sk<br>ing Tasks<br>ount Configura |
| Start                                                                                                    |                                    | erver Manager 📑 Create Task                                                                     | OK Cancel   | Cancel       | • 🔁 🕼 1:31 PM<br>• Vmware:        |
|                                                                                                    |                                    | ntaining Server 2008 – Part 3                                                                   |             | ark Llewelly |                                   |

| Mark - TestBed Server - VN                                                                                                    | Iware Player File • Virtual Machine • Help •                                                                                                    | ×                   |  |  |  |
|----------------------------------------------------------------------------------------------------|----------------------------------------------------------------------------------------------------|---------------------|--|--|--|
| Server Manager                                                                                                    |                                                                                                    | _ 🗆 🗵               |  |  |  |
| File Action View Help   Image: Proceeding Image: Proceeding Create Task   Image: Proceeding Roles Image: Proceeding General   Image: Proceeding Proceeding When you   Image: Proceeding Proceeding Men you   Image: Proceeding Proceeding Action   Image: Proceeding Proceeding Action   Image: Proceeding Proceeding Action   Image: Proceeding Proceeding Action   Image: Proceeding Proceeding Action   Image: Proceeding Proceeding Action   Image: Proceeding Proceeding Action   Image: Proceeding Proceeding Action   Image: Proceeding Proceeding Action   Image: Proceeding Proceeding Action   Image: Proceeding Proceeding Action   Image: Proceeding Proceeding Proceeding   Image: Proceeding Proceeding Proceeding   Image: Proceeding Proceeding Proceeding   Image: Proceeding Proceeding Proceeding   Image: Proceeding Proceeding Proceeding   Image: Proceeding Proceeding Proceeding   Image: Proceeding Proceeding Proceeding   Image: Proceeding Proceeding Proceeding   Image: Proceeding Proceeding Proceeding   Image: Proceeding Proceeding Proceeding   Image: Proceeding Proceeding< | New Action       X         You must specify what action this task will perform.       Action:       Display a message         Action:       Display a message       Image: Comparison of the desktop.         Settings       This action displays a message box on the desktop.       Image: Comparison of the desktop.         Itel:       System Time       Message:       Hi Administrator! The time is 12:40pm         Message:       Hi Administrator! The time is 12:40pm       OK       Cancel | Cancel              |  |  |  |
| )<br>🎝 Start 🛛 🚠 📰 🏉 🚺 🕌 S                                                                                                    | erver Manager 🔚 Create Task                                                                                                    | « 🥙 🚾 🏷 📢 🕼 1:32 PM |  |  |  |
| To direct input to this virtual machine, press                                                                                                    |                                                                                                    |                     |  |  |  |
| CNT 4603: Managing/Maintaining Server 2008 – Part 3 Page 26 Dr. Mark Llewellyn ©                                                                                                    |                                                                                                    |                     |  |  |  |

Dr. Mark Llewellyn ©

- The Conditions tab (as shown on the next page), enables conditions to be applied for the task actions to be executed on top of the triggers.
- The trigger tells the task to execute, but before the actions are called, the task scheduler makes sure any conditions configured are satisfied.
- The first condition you can specify is to only run if the machine has been idle for *x* amount of time for example, 1, 5, 10, 15 30, or 60 minutes and an amount of time to wait until the machine has been idle for that amount of time. For example, if the condition is set to be idle for 10 minutes and then wait for the idle for 1 hour, then the computer has to be idle for 10 minutes within that 60 minutes for the task to run.

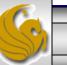

| Create Task                                                                                                    |                    |                 |               |
|----------------------------------------------------------------------------------------------------|--------------------|-----------------|---------------|
| General Triggers Actions Conditions Settings                                                                       |                    |                 |               |
| Specify the conditions that, along with the trigger, determine<br>run if any condition specified here is not true. | e whether the task | should run. The | task will not |
| Idle                                                                                                    |                    |                 |               |
| Start the task only if the <u>c</u> omputer is idle for:                                                           | 10 minutes         | 7               |               |
| W <u>a</u> it for idle for:                                                                                        | 1 hour             | 7               |               |
| Stop if the comput <u>e</u> r ceases to be idle                                                                    |                    |                 |               |
| Restart if the idle state res <u>u</u> mes                                                                         |                    |                 |               |
| Start the task only if the computer is on AC power                                                                 |                    |                 |               |
| Stop if the computer switches to <u>b</u> attery power                                                             |                    |                 |               |
| Wake the computer to run this task           Network                                                               |                    |                 |               |
| Start only if the following network connection is available                                                        | 2:                 |                 |               |
| Any connection                                                                                                    |                    |                 | 7             |
|                                                                                                    |                    |                 |               |
|                                                                                                    |                    | ОК              | Cancel        |
|                                                                                                    |                    |                 |               |
| 1602: Managing/Maintaining Saturat 2009 Datt 2                                                                     | Dogo 29            |                 |               |
| 4603: Managing/Maintaining Server 2008 – Part 3                                                                    | Page 28            | Dr. Mark Lle    | wenyn 🛛 🔰     |

- You can also configure the task to stop executing if the computer stops being idle and to resume when the computer is idle again.
- Note: on Windows machines a machine is considered to be idle if a screen saver is running. If a screen saver is not running, the computer is considered to be in an idle state if there is 0% CPU usage and 0% disk input or output for 90% of the past 15 minutes, and if there is no keyboard or mouse input during that period of time.
- For laptops, you can also set power options that tell the task to run only if running on AC power and, optionally to stop the task if the power is disconnected and the computer starts running on battery power.

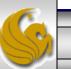

- You can also set things to wake the computer to run the task if the computer is in sleep mode.
- If a task is reliant on network connectivity (for example, backing up data to another server), you can configure the task to start only if a specific network connection is available.
- The last tab is the Settings tab (see next page), which enables you to configure granular settings on whether tasks can be run on demand. This should be disabled if executing a task outside of its scheduled time would have negative effects on the environment, such as a backup or disk defragmentation.

Page 30

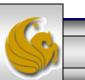

| Create Task                                                               |               | ×       |
|---------------------------------------------------------------------------|---------------|---------|
| General Triggers Actions Conditions Settings                              |               |         |
| Specify additional settings that affect the behavior of the task.         |               |         |
|                                                                           |               |         |
| Allow task to be run on demand                                            |               |         |
| Run task as soon as possible after a <u>s</u> cheduled start is missed    |               |         |
| If the task fails, restart every: 1 minute                                | Y             |         |
| Attempt to restart up to: 3 times                                         |               |         |
| Stop the task if it runs longer than: 3 days                              | •             |         |
| If the running task does not end when requested, force it to stop         |               |         |
| If the task is not scheduled to run again, <u>delete it after</u> :       | 30 days       | ~       |
| If the task is already ru <u>n</u> ning, then the following rule applies: |               |         |
| Do not start a new instance                                               |               |         |
|                                                                           |               |         |
|                                                                           |               |         |
|                                                                           | ОК            | Cancel  |
|                                                                           |               | cancer  |
|                                                                           |               |         |
| NT 4603: Managing/Maintaining Server 2008 – Part 3 Page 31                | Dr. Mark Llew | ellyn © |

- You can also configure whether a task should be run if its scheduled time has been missed and whether the task should be restarted if it fails execution.
- You also have a general option to stop the task if it is running for more than a configurable amount of time and to automatically delete the task if it is not scheduled to execute again in the future after a configurable amount of time. This is a good option if you are creating a task that you know you will never use again. However, if you think you might use it again, keeping it around will probably save you work in the future, so at a minimum make sure you export the task to a file before deleting it.

Page 32

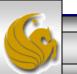

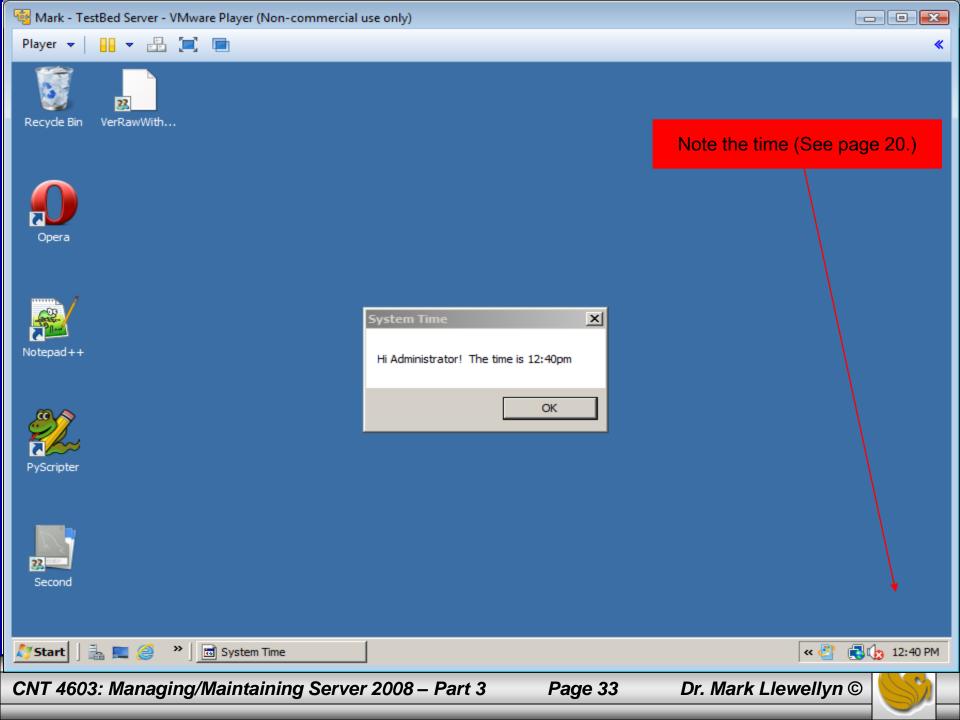

- An option to configure what to do if the task is already running is available that enables you to configure whether another instance should run, nothing happens, the existing instance is stopped, or another instance get queued behind the existing one.
- The new task is now part of the Task library (see next page).

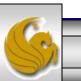

CNT 4603: Managing/Maintaining Server 2008 – Part 3

Page 34

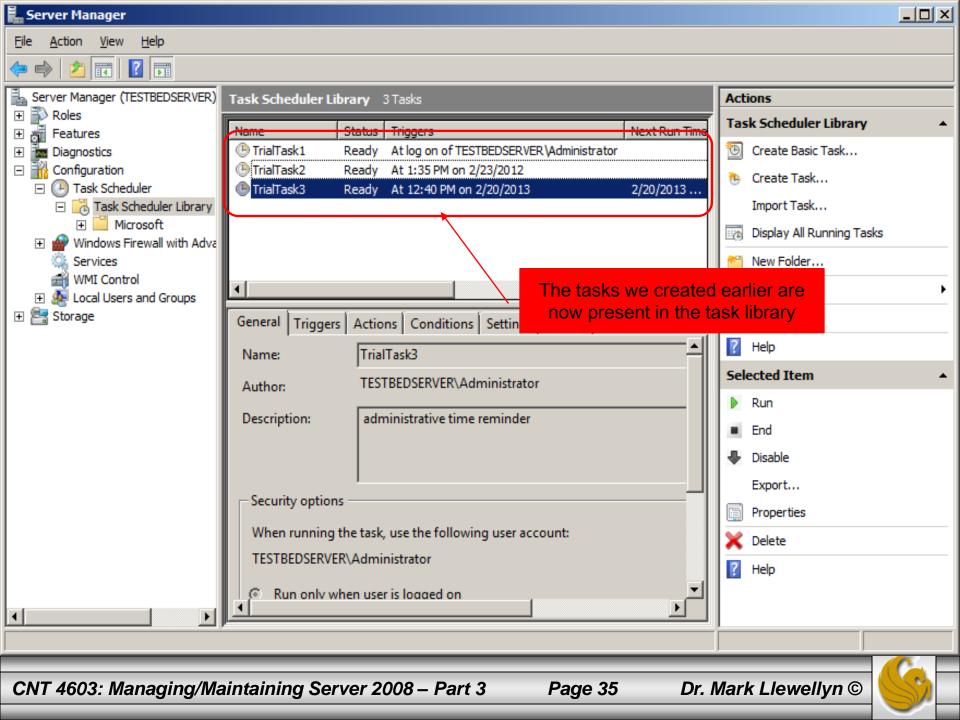